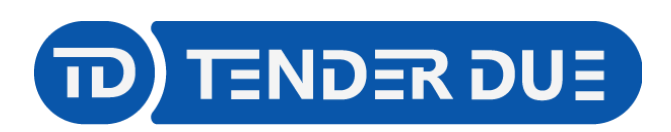

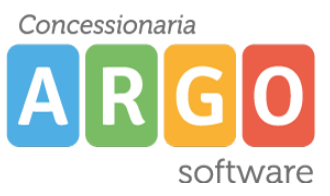

TENDER DUE S.A.S Di Giorgio Rosi – Via Melis Marini 20 09131 Cagliari – E-Mail: info@tenderdue.it Pec: tenderdue@ecert.it – Web: www.tenderdue.it

# **CONFIGURAZIONI REGISTRO ELETTONICO DIDUP**

Di seguito i passi da effettuare per le configurazioni, da effettuare *prima dell'inizio dell'anno scolastico*, al registro elettronico Argo DidUp.

- Tabella voti
- Abilitazione media pesata
- Categorie della Bacheca
- Cartella per la programmazione didattica

# **Tabella voti**

Affinché i docenti possano caricare i voti nei registri personali è necessario implementare la tabella voti lato PRESIDE.

Accedere su Scuolanext con le credenziali del preside e dal menù *Didattica/Tabelle*

cliccare su prima icona *Valutazioni / Annotazioni registri – Base.*

Nella nuova finestra sarà possibile:

- inserire le nuove voci
- importare da anno precedente
- 

importare da proposte Argo (solo per scuola secondaria I e II grado)

# **Esempi inserimento manuale:**

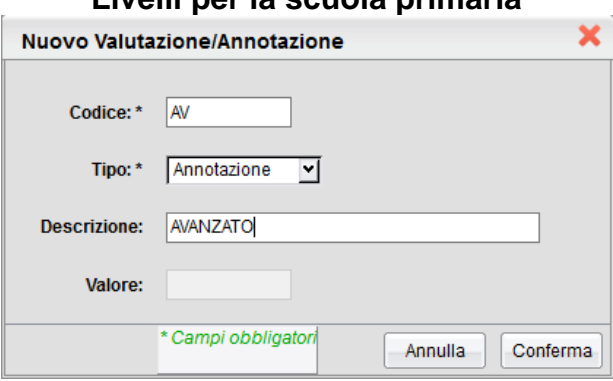

#### **Livelli per la scuola primaria Voti numerici scuola secondaria** × Nuovo Valutazione/Annotazione Codice:\*  $\sqrt{6}$ Tipo: \* Valutazione ন **Descrizione:**  $|6$ Valore:  $|6$ \* Campi obbligator Annulla Conferma

### **Giudizi per la primaria e secondaria**

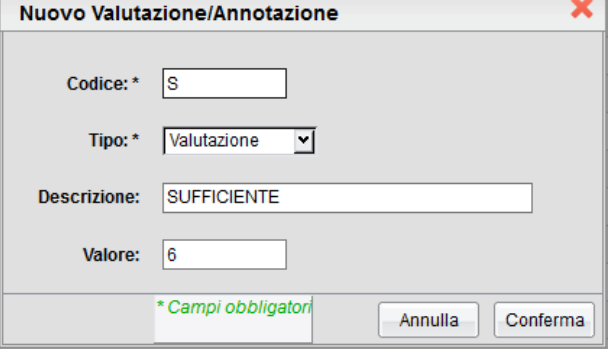

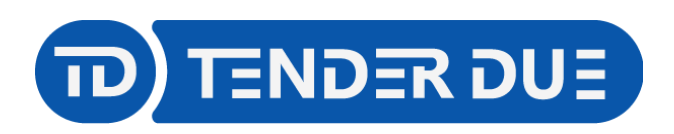

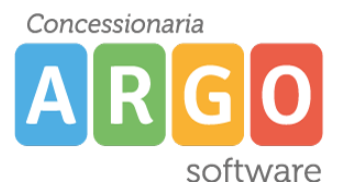

TENDER DUE S.A.S Di Giorgio Rosi – Via Melis Marini 20 09131 Cagliari – E-Mail: info@tenderdue.it Pec: tenderdue@ecert.it – Web: www.tenderdue.it

Al termine dell'inserimento cliccare su icona

### **Abilitazione media pesata**

Accedere su *Registro elettronico didUP* con le credenziali del preside. Dal menù *Strumenti* -> *Opzioni Registro*, impostare *Ordine Scuola* su Secondaria e spuntare opzione *Consenti ai Docenti di utilizzare la Media Pesata*. Salvare.

Consenti ai Docenti di utilizzare la Media Pesata

 $\overline{\mathsf{v}}$ 

# **Categorie della Bacheca**

Accedere su *Registro elettronico didUP* con le credenziali del preside. Dal menù *Bacheca* cliccare su *Gestione categiorie* e tramite il pulsante *Aggiungi* inserire le diverse tipologie di documenti (per esempio: Verbali, Comunicazioni, Circolari, …).

Suggeriamo, dopo aver creato le categorie necessarie, di inibile la possibilità ai docenti di creare nuove categorie. Per inserire il blocco agire dal menù *Strumenti* -> *Opzioni generiche* spuntare opzione *Impedisci ai Docenti che non hanno la gestione completa delle bacheche di inserire/modificare le categorie* e salvare.

Bacheca -

Impedisci ai Docenti che non hanno la gestione completa delle bacheche di inserire/modificare le categorie

# **Cartelle per la programmazione didattica**

Accedere su Registro elettronico didUP con le credenziali del preside e da menù *Didattica* -> *Programmazione Didattica* cliccare sulla freccia a destra di *Aggiungi* -> *Gestione Cartelle*.

Tramite *Aggiungi* inserire

# **Ordine SCUOLA PRIMARIA**

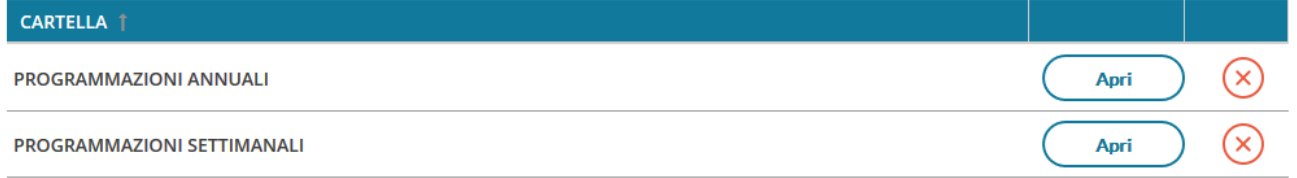

# **Ordine SCUOLA SECONDARIA**

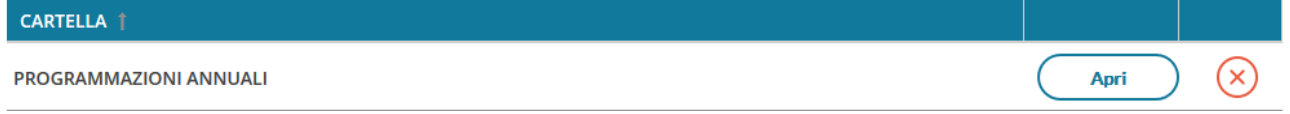

Qualora fosse necessario è possibile creare un'ulteriore cartella PEI.